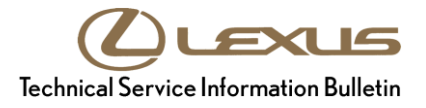

**AMA** 

# **Nonlinear Acceleration (2WD ONLY)**

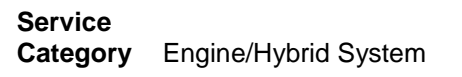

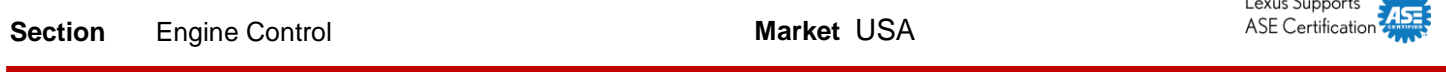

#### **Applicability**

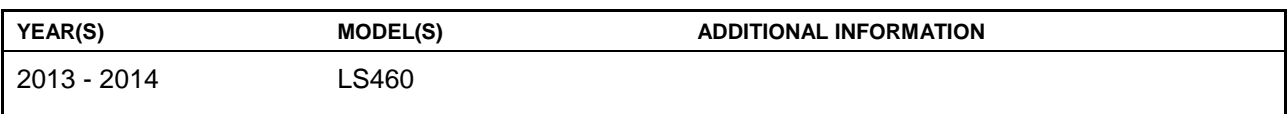

#### **Introduction**

Some 2013 – 2014 model year LS 460 (2WD) vehicles may exhibit a non-linear acceleration or hesitation feeling due to inappropriate spark knock or detonation detection and may set Diagnostic Trouble Code (DTC) P2119 (Throttle Actuator Control Throttle Body Range Performance). To enhance the smoothness of acceleration, the Engine Control Module/ECM (SAE term: Powertrain Control Module/PCM) calibration has been revised. Use the following Repair Procedure to address this condition.

#### **Warranty Information**

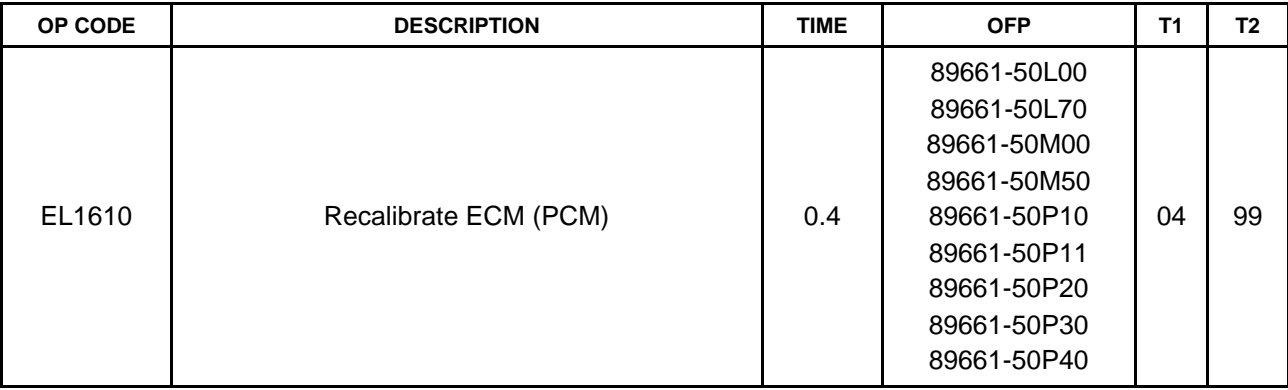

#### **APPLICABLE WARRANTY**

- **This repair is covered under the Lexus Federal Emission Warranty. This warranty is in effect for 96 months or 80,000 miles, whichever occurs first, from the vehicle's in-service date.**
- **Warranty application is limited to occurrence of the specified condition described in this bulletin.**

#### **Parts Information**

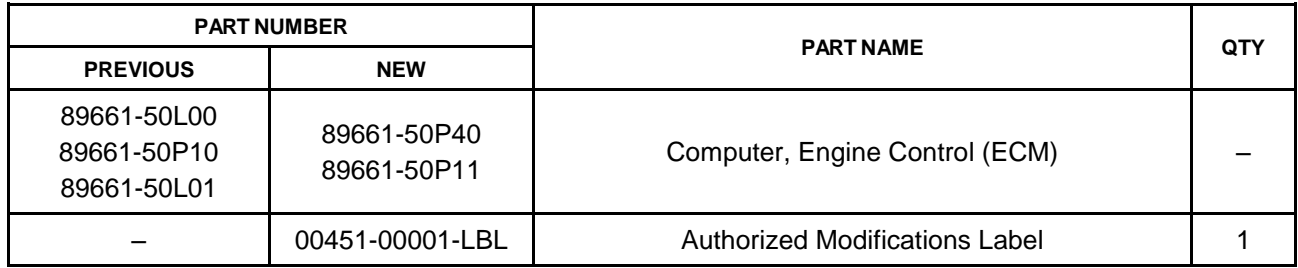

#### **NOTE**

**The ECM (PCM) should NOT be replaced as part of the Repair Procedure.**

**Authorized Modification Labels may be ordered in packages of 25 from the Materials Distribution Center (MDC) through** *Dealer Daily – Dealer Support Materials Orders***.**

#### **Calibration Information**

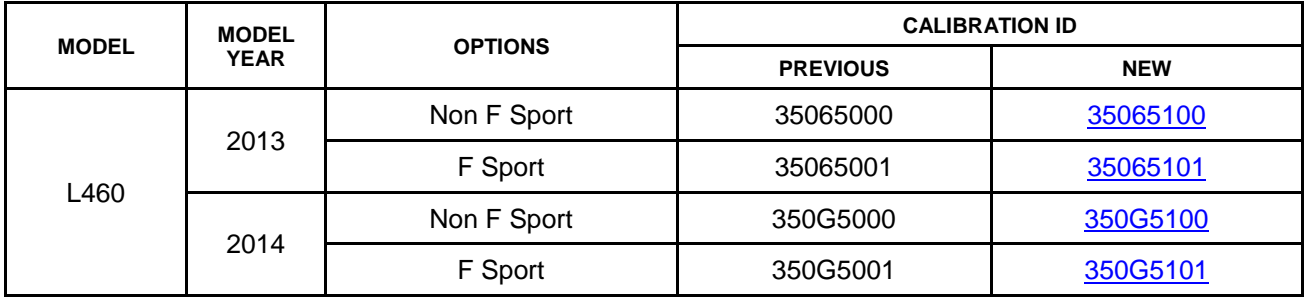

#### **Required Tools & Equipment**

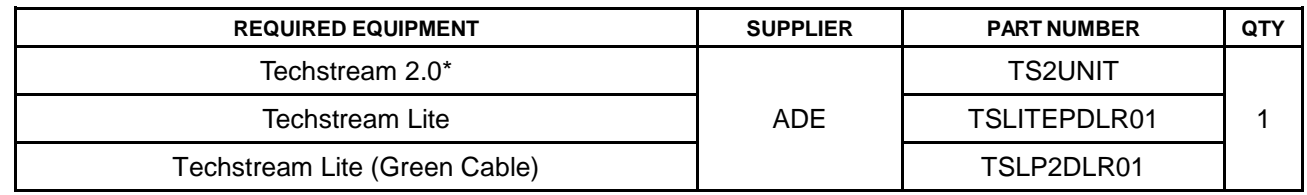

#### **NOTE**

- **Only ONE of the Techstream units listed above is required.**
- **Software version 11.10.034 or later is required.**
- **Additional Techstream units may be ordered by calling Approved Dealer Equipment (ADE) at 1-800-368-6787.**

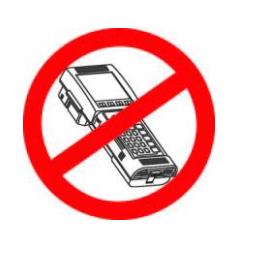

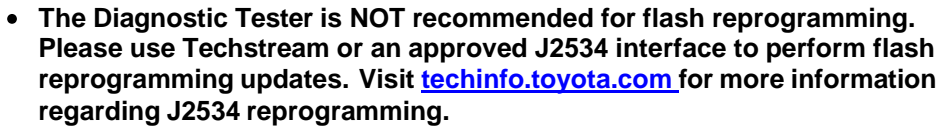

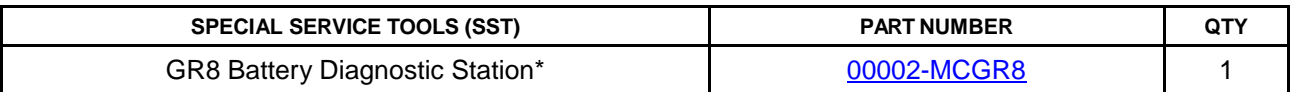

#### **NOTE**

**Additional SSTs may be ordered by calling 1-800-933-8335.**

\* Essential SST.

#### **Repair Procedure**

1. Confirm the condition.

Does the non-linear acceleration or hesitation condition duplicate when accelerating?

- **YES —** Go to step 2.
- **NO —** This bulletin does NOT apply. Continue diagnosis using the applicable Repair Manual.

#### **Repair Procedure (Continued)**

2. Check for the Authorized Modifications Label affixed to the vehicle in the location shown in Figure 1. Confirm if the ECM (PCM) calibration has been updated. If the calibration ID listed is NOT the latest ECM (PCM) calibration – go to step 3. If the calibration ID is the latest, go to step 5.

 **Figure 1.** 

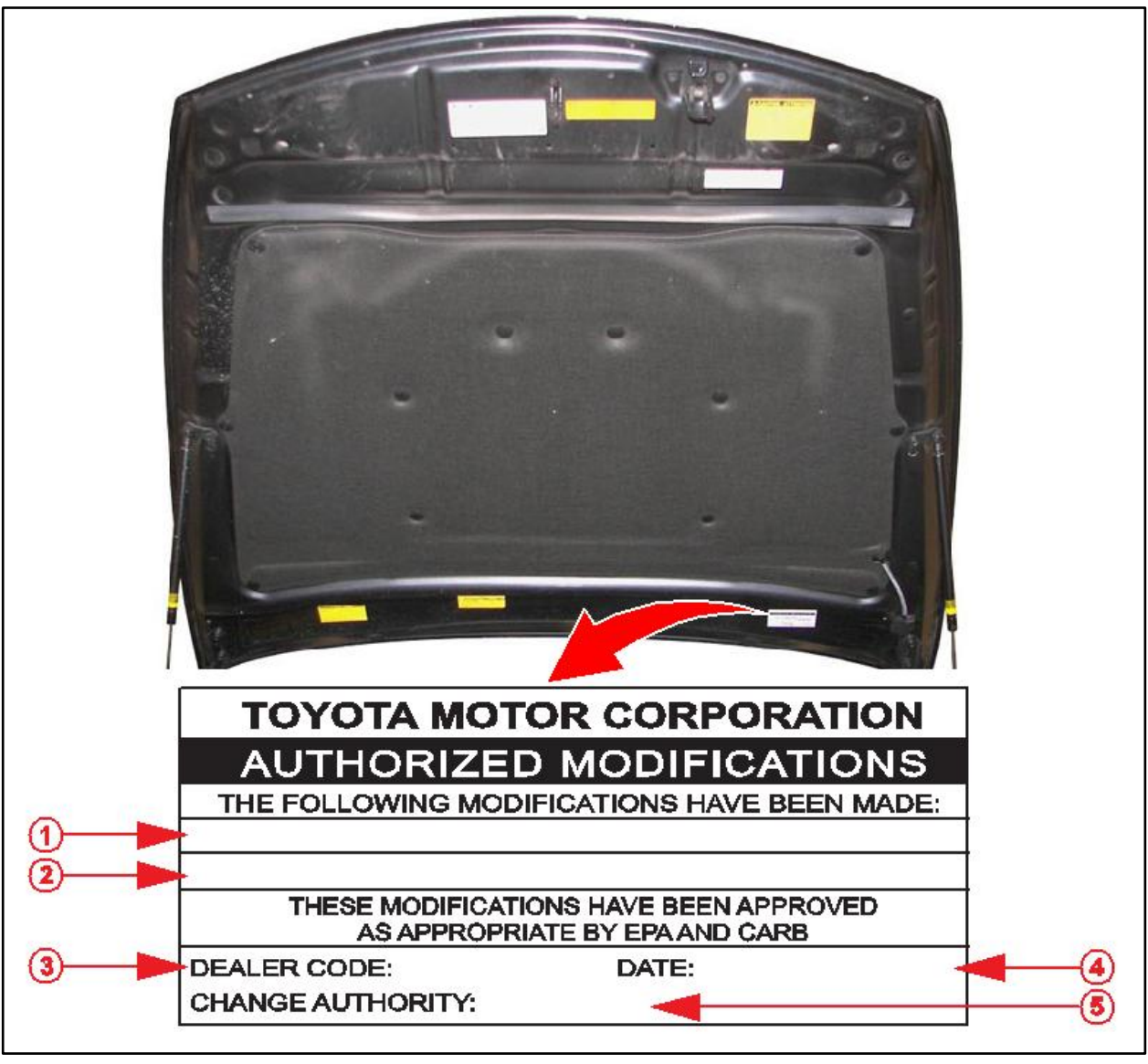

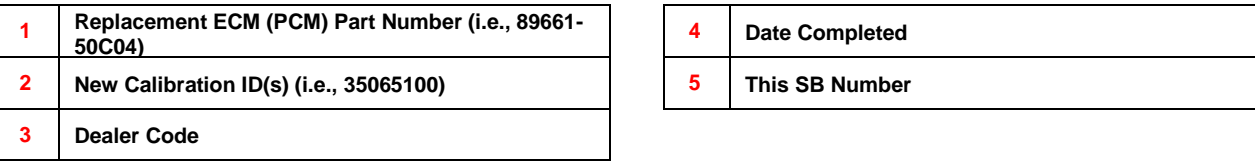

#### **Repair Procedure (Continued)**

3. Flash reprogram the ECM (PCM).

#### **NOTE**

- **The GR8 Battery Diagnostic Station MUST be used in Power Supply Mode to maintain battery voltage at 13.5 volts while flash reprogramming the vehicle.**
- **For details on how to use the GR8 Battery Diagnostic Station, refer to the [GR8](/t3Portal/staticcontent/en/tis/docs/GR8_Manual.pdf)  [Instruction Manual](/t3Portal/staticcontent/en/tis/docs/GR8_Manual.pdf) located on the Technical Information System (TIS), Diagnostics – Tools & Equipment – Battery Diagnostics.**

Follow the procedures outlined in Service Bulletin No. [L-SB-0021-14](/t3Portal/siviewer/pub/L-SB-0021-14) "Techstream ECU Flash Reprogramming Procedure," and flash the ECM (PCM) with the NEW calibration file update.

- 4. Install the Authorized Modifications Label.
	- A. Using a permanent marker, enter the following information on the label:
		- ECM part number *[Refer to the Parts Information section for the NEW PART NUMBER]*
		- Calibration ID(s) *[Refer to the Calibration Information section for the NEW CALIBRATION]*
		- Dealer Code
		- Repair Date
		- Change Authority [**This bulletin number**]
	- B. Affix the Authorized Modifications Label to the vehicle at the location shown in Figure 1. The Authorized Modifications Label is available through the MDC, P/N 00451-00001-LBL.
- 5. Test drive the vehicle to confirm that the non-linear acceleration or hesitation is no longer present.